Diese Leseprobe haben Sie beim M. edvbuchversand.de heruntergeladen. Das Buch können Sie online in unserem Shop bestellen.

Hier zum Shop

# Kapitel 2 **Customizing des Ergebnisbereichs und Grundeinstellungen für die Ergebnisrechnung**

*Die Grundeinstellungen sind die Voraussetzung, um die Ergebnisrechnung nutzen zu können. Die zentrale Grundeinstellung ist dabei die Anlage des Ergebnisbereichs. Mit dem Aufbau des Ergebnisbereichs legen Sie die Struktur Ihrer Ergebnisrechnung fest. In diesem Kapitel lernen Sie, wie Sie dabei vorgehen müssen.*

Die Grundeinstellungen der Ergebnis- und Marktsegmentrechnung (kurz: Ergebnisrechnung, CO-PA) bilden die Basis für die Nutzung von CO-PA. Gleichzeitig legen sie die Struktur von CO-PA fest. Das heißt, dass die Grundeinstellungen bestimmen, welche Merkmale für die Auswertungen zur Verfügung stehen und wie die Ableitung dieser Merkmale erfolgen soll. Für die kalkulatorische Ergebnisrechnung legen die Wertfelder außerdem die Zeilenstruktur fest.

In diesem Kapitel erfahren Sie, welche Grundeinstellungen notwendig sind, um die kalkulatorische Ergebnisrechnung und/oder die Margenanalyse verwenden zu können. Sie lernen Schritt für Schritt, wie Sie einen Ergebnisbereich, Nummernkreise, Merkmale und weitere grundlegende Einstellungen vornehmen können.

Ich weise Sie explizit auf neue Funktionen von SAP S/4HANA Finance hin, ebenso auf Unterschiede in der Einstellung des kalkulatorischen CO-PA und/oder der Margenanalyse. Anhand von Beispielen werden Verwendungsmöglichkeiten aufgezeigt, die Ihnen die Entscheidungen erleichtern, die Sie beim Aufbau Ihres Ergebnisbereichs treffen müssen.

# **2.1 Einen Ergebnisbereich pflegen**

Der *Ergebnisbereich* ist Voraussetzung für den Einsatz der Ergebnisrechnung. Der Ergebnisbereich ist die höchste Organisationseinheit in SAP und das Organisationsobjekt, das für die Aktivierung der Ergebnisrechnung benötigt wird.Wenn Sie mit dem Aufbau Ihrer Ergebnisrechnung beginnen, müssen Sie als Erstes das Organisationselement **Ergebnisbereich** im SAP-System anlegen (siehe Abbildung 2.1).

Ein oder mehrere Kostenrechnungsskreise können dem Ergebnisbereich zugeordnet werden. Voraussetzung dafür ist, dass den Kostenrechnungskreisen die gleiche Geschäftsjahresvariante zugeordnet ist.

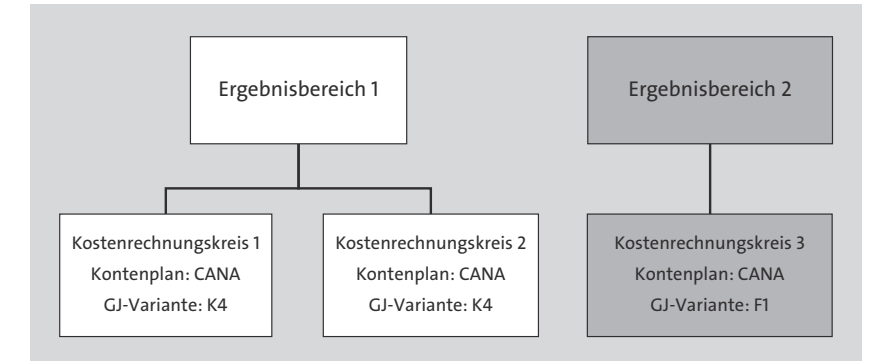

**Abbildung 2.1** Organisationsstruktur des Ergebnisbereichs

**Kostenrechnungskreise zuordnen** Die Empfehlung von SAP lautet, wenn technisch möglich, einen Ergebnisbereich zu verwenden und diesem alle relevanten Kostenrechnungskreise zuzuordnen. Auf diese Weise wird ein globales Reporting zu ermöglicht, da es im SAP-Standard bei der Verwendung von SAP-Standard-Berichtstools in SAP S/4HANA nicht vorgesehen ist, Berichte ergebnisbereichsübergreifend anzulegen. Mit SAP BW/4HANA ist ein ergebnisbereichsübergreifendes Reporting natürlich möglich, es muss jedoch ein Mapping auf der Kontenbzw. Wertfeldebene erfolgen. SAP empfiehlt die Aktivierung der buchungskreisübergreifenden Kostenrechnung; das hängt mit der Empfehlung zusammen, einen Ergebnisbereich zu verwenden, um von einem globalen Berichtswesen zu profitieren.

Um zu entscheiden, ob ein oder mehrere Kostenrechnungskreise eingesetzt werden sollen, lesen Sie SAP-Hinweis 1077293 (FAQ: Buchungskreisübergreifende Kostenrechnung).

#### **2.1.1 Ergebnisbereich anlegen**

**Ergebnisbereich mit Transaktion KEA0 anlegen**

Nutzen Sie den folgenden Customizing-Pfad, um einen Ergebnisbereich anzulegen: **Controlling Ergebnis- und Marktsegmentrechnung Strukturen Ergebnisbereich definieren Ergebnisbereich pflegen**, oder rufen Sie Transaktion KEA0 (Ergebnisbereich pflegen) auf.

Geben Sie im Fenster **Ergebnisbereich pflegen** in das Feld **Ergebnisbereich** einen Namen ein, der aus vier Buchstaben oder Ziffern besteht, und bestätigen Sie Ihre Eingabe mit (¢), oder klicken Sie auf den Button (**Weiter**). Es öffnet sich daraufhin ein Pop-up-Fenster zum Anlegen des neuen Ergebnisbereichs (siehe Abbildung 2.2). Bestätigen Sie das Pop-up-Fenster mit einem Klick auf **Ja**.

Direkt im Anschluss daran erscheint ein weiteres Pop-up-Fenster mit folgender Meldung: »Warnung! Sie wollen mandantenübergreifende Einstellungen pflegen/löschen.« Diese Meldung können Sie bestätigen. Sie erhalten diese Meldung, weil der Ergebnisbereich ein mandantenübergreifendes Organisationsobjekt ist.

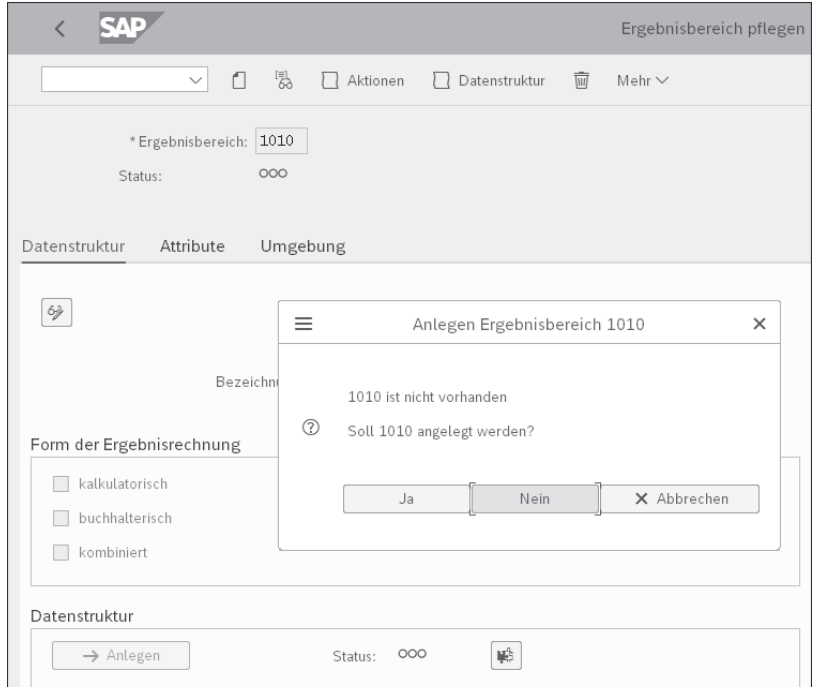

#### **Abbildung 2.2** Ergebnisbereich anlegen

Die Registerkarte **Datenstruktur** ist eingabebereit, wie Sie es in Abbildung 2.3 sehen können. Auf der Registerkarte **Datenstruktur** können Sie einen Vorlageergebnisbereich eingeben. Die Arbeit mit einem Vorlageergebnisbereich erspart Ihnen eine Menge Customizing-Aktivitäten, da im SAP-System alle Customizing-Einstellungen des Vorlageergebnisbereichs kopiert werden. Das System stellt Ihnen eine große Anzahl von Vorlageergebnisbereiche zur Verfügung, an denen Sie sich beim Aufbau Ihrer Ergebnisrechnung orientieren können. Beachten Sie jedoch, dass die Einstellungen eines

**Vorlageergebnisbereich nutzen**

Ergebnisbereichs nur schwer anzupassen sind. Deshalb rate ich Ihnen, möglichst ohne Vorlageergebnisbereich zu arbeiten, um flexibel zu sein und den Aufwand des Löschens von Merkmalen oder anderen ergebnisbereichsrelevanten Einstellungen zu vermeiden, was sehr zeitaufwendig sein kann.

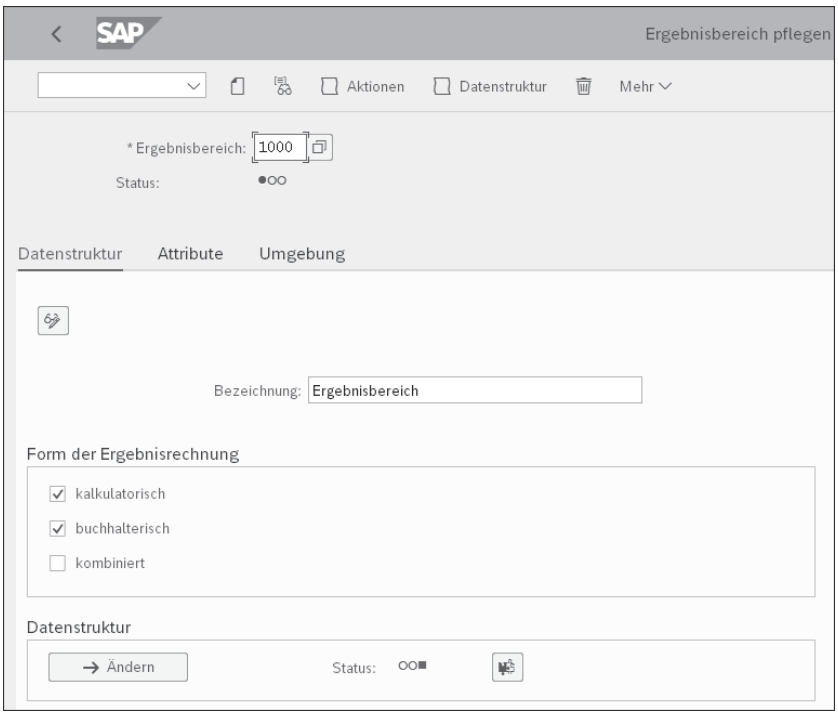

**Abbildung 2.3** Form der Ergebnisrechnung festlegen

**Kalkulatorische Ergebnisrechnung und Margenanalyse**

Auf der Registerkarte **Datenstruktur** legen Sie die Bezeichnung des Ergebnisbereichs im Feld **Bezeichnung** fest. Im Bereich **Form der Ergebnisrechnung** bestimmen Sie, welche Art der Ergebnisrechnung Sie anlegen möchten. Wie es in Kapitel 1, »Einführung in die Ergebnisrechnung«, bereits erwähnt wurde, gibt es zwei Arten der Ergebnisrechnung: die kalkulatorische Ergebnisrechnung und die Margenanalyse.

In SAP ERP wurde hauptsächlich mit der kalkulatorischen Ergebnisrechnung gearbeitet, die auf Merkmalen und Wertfeldern basiert. Allerdings ist die Abstimmung der kalkulatorischen Ergebnisrechnung mit der Finanzbuchhaltung nicht garantiert und hat schon einigen Controllern Kopfzerbrechen bereitet. In SAP ERP sowie in SAP S/4HANA bis Release 1709 wurde die Margenanalyse als buchhalterische Ergebnisrechnung bezeichnet.

Aus Performancegründen wurde von der gleichzeitigen Benutzung der kalkulatorischen und buchhalterischen Ergebnisrechnung in SAP ERP abgeraten, da das Belegvolumen bei der parallelen Nutzung verdoppelt wird. Die buchhalterische Ergebnisrechnung ist in ihren Funktionen in SAP ERP sehr beschränkt. Erst mit SAP S/4HANA Finance erhält die buchhalterische Ergebnisrechnung, die nun Margenanalyse genannt wird, sehr viele neue Funktionen, auf die viele schon lange gewartet haben.

Für die Aktivierung der Margenanalyse setzen Sie in Abbildung 2.3 das Kennzeichen **buchhalterisch im** Bereich **Form der Ergebnisrechnung**. Dort sehen Sie auch das Kennzeichen **kombiniert**. Die kombinierte Ergebnisrechnung ist nicht offiziell Bestandteil von SAP S/4HANA und wird voraussichtlich nicht weiterentwickelt.

**Kombinierte Ergebnisrechnung**

网

Die kombinierte Ergebnisrechnung basiert auf dem Konzept der kalkulatorischen Ergebnisrechnung. Das heißt, dass sie mit Wertfeldern arbeitet, die jedoch zu einem Finanzbuchhaltungsbeleg verknüpft sind. Hierdurch wird die Abstimmbarkeit der kombinierten Ergebnisrechnung mit der Finanzbuchhaltung ermöglicht und eines der größten Kundenbedürfnisse erfüllt. In diesem Buch gehen wir nicht auf die Einstellungen der kombinierten Ergebnisrechnung ein, da diese von SAP nicht für den allgemeinen Gebrauch freigegeben sind. Mehr zur kombinierten Ergebnisrechnung finden Sie in SAP-Hinweis: 1955893 (cPA: Die kombinierte Ergebnisrechnung).

#### **Empfehlung der Margenanalyse durch SAP**

Mit SAP S/4HANA Finance empfiehlt SAP nachdrücklich die Aktivierung der Margenanalyse, da deren Merkmale auch im Universal Journal, der neuen zentralen Tabelle für die Ist-Daten der Finanzbuchhaltung und des Controllings, abgelegt werden. Damit wird die Abstimmung mit der Finanzbuchhaltung vereinfacht. Die Margenanalyse ist die einzige Form der Ergebnisrechnung, die zukünftig mit SAP S/4HANA weiterentwickelt wird.

Mit SAP S/4HANA Finance können Sie aufgrund der neuen Datenbanktechnologie mit SAP HANA sowohl die kalkulatorische Ergebnisrechnung als auch die Margenanalyse aktivieren, ohne Performanceprobleme befürchten zu müssen. Ich empfehle Ihnen, bei einer Aktivierung der kalkulatorischen Ergebnisrechnung immer auch die Margenanalyse zu aktivieren.

Dies hat verschiedene Gründe: Zum einen können die Werte der Margenanalyse einfacher mit der Finanzbuchhaltung abgestimmt werden. Eine Abstimmbarkeit der kalkulatorischen Ergebnisrechnung mit der Finanzbuchhaltung ist mit S/4HANA Finance auch noch nicht gewährleistet. Zum anderen wird die Margenanalyse in SAP S/4HANA Finance auch in Zukunft weiterentwickelt, und immer mehr Funktionen werden künftig in der Margenanalyse verfügbar sein. Dies gibt Ihnen die Möglichkeit, diese Funktio-

**Abstimmbarkeit der Ergebnisrechnung**

nen zu einem späteren Zeitpunkt zu aktivieren, ohne eine Migration der Margenanalyse vornehmen zu müssen. Auf lange Sicht wird die kalkulatorische Ergebnisrechnung nicht mehr weiterentwickelt und der Schwerpunkt auf der Margenanalyse liegen. Selbst der Ergebnisbereich wird in zukünftigen Releases nicht mehr notwendig sein, um die Margenanalyse zu aktivieren.

- **Datenstruktur** Auf der Registerkarte **Datenstruktur** (siehe Abbildung 2.3) ordnen Sie dem Ergebnisbereich im Bereich **Datenstruktur** Merkmale und ggf. Wertfelder zu. Die Zuordnung von Wertfeldern ist nur erforderlich, wenn Sie mit der kalkulatorischen Ergebnisrechnung arbeiten. Die Merkmale, die Sie dem Ergebnisbereich zuordnen, sind sowohl in der kalkulatorischen Ergebnisrechnung als auch in der Margenanalyse verfügbar.
	- **Merkmale/** Mit einem Klick auf den Button **im Anlegen** im Bereich **Datenstruktur** ge-

**Wertfelder zuordnen** langen Sie zur Zuordnung der Merkmale und Wertfelder (siehe Abbildung 2.6). Aber zunächst werfen wir einen Blick auf die weiteren Registerkarten des Ergebnisbereichs.

**Währung des Ergebnisbereichs festlegen**

Auf der Registerkarte **Attribute** (siehe Abbildung 2.4) legen Sie die Währung des Ergebnisbereichs fest. Die Ist-Werte in der Margenanalyse werden zusätzlich in den Währungen des Buchungskreises fortgeschrieben. In der kalkulatorischen Ergebnisrechnung erfolgt eine Fortschreibung der Ist-Werte in der Ergebnisbereichswährung und zusätzlich in den Währungskombinationen, die Sie auf der Registerkarte **Attribute** festlegen können.

Die Fortschreibung der Planwerte der Ergebnisrechnung erfolgt hingegen ausschließlich in der Ergebnisbereichswährung. Bei einer Änderung der Ergebnisbereichswährung sollten Sie beachten, dass die Währung des Ergebnisbereichs auch für historische Werte geändert wird. Dabei erfolgt keine Umrechnung der Werte. Wird die Ergebnisbereichswährung z. B. von EUR auf USD geändert, bedeutet das, dass ein Wert von 10 EUR als 10 USD angezeigt wird!

**Buchungskreiswährung nutzen** Neben der Ergebnisbereichswährung können Sie die Daten zusätzlich in der Buchungskreiswährung sowie in der Profit-Center-Bewertung fortschreiben. Setzen Sie dazu die Kennzeichen **Buchungskreiswährung** und **PrCtr-Bewertung**.

**Profit-Center-Bewertung** Die Profit-Center-Bewertung kann in der kalkulatorischen Ergebnisrechnung fortgeschrieben werden, wenn Sie die parallele Bewertung einsetzen und mit Transferpreisen in der Profit-Center-Rechnung arbeiten. Mit Release 1611 von SAP S/4HANA Finance können Währungen aus der parallelen Bewertung auch im Universal Journal, der zentralen Tabelle für die Ist-Daten der Finanzbuchhaltung und des Controllings, fortgeschrieben werden.

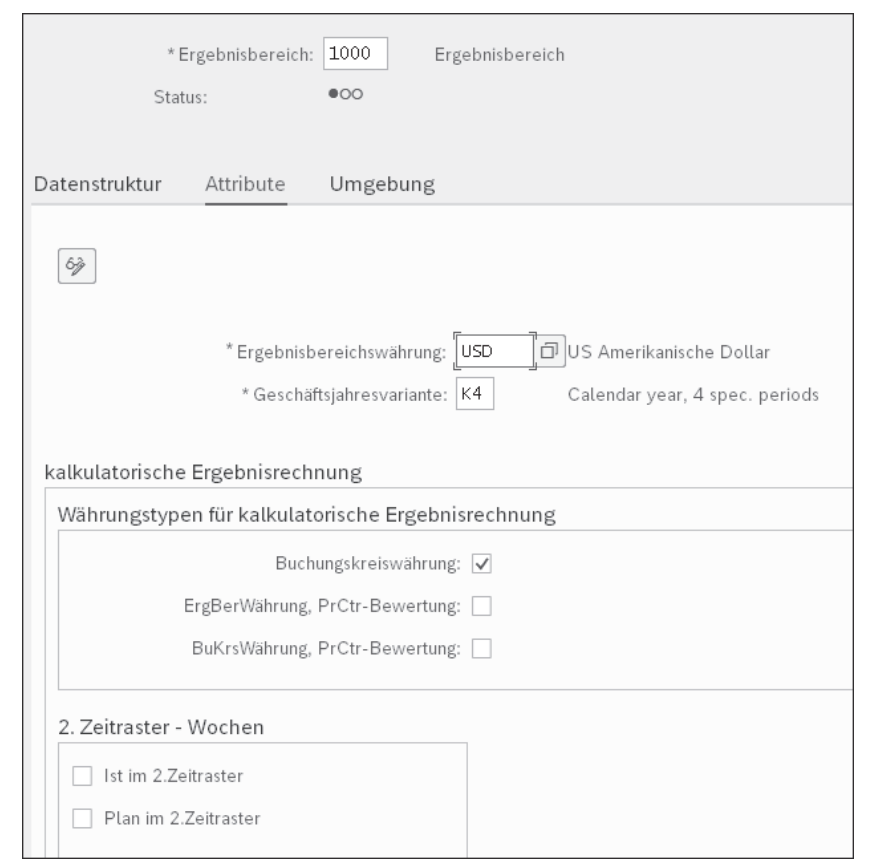

**Abbildung 2.4** Attribute im Ergebnisbereich pflegen

Die Geschäftsjahresvariante legt im gleichnamigen Feld die Periodenstruktur des Ergebnisbereichs fest. Alle Kostenrechnungskreise, die dem Ergebnisbereich zugeordnet sind, müssen derselben Geschäftsjahresvariante zugeordnet sein.

**Geschäftsjahresvariante**

Im Bereich **2. Zeitraster – Wochen** können Sie festlegen, dass die Istund/oder Plandaten in Wochen fortgeschrieben werden. Diese Möglichkeit steht Ihnen nur in der kalkulatorischen Ergebnisrechnung zur Verfügung. In der Margenanalyse ist diese Funktion nicht vorgesehen.

Auf der Registerkarte **Umgebung** können Sie den Status des Ergebnisbereichs einsehen. Der Ergebnisbereich ist aktiviert und zur Anwendung bereit, wenn sowohl der Status des mandantenübergreifenden Teils als auch der Status des mandantenunabhängigen Teils auf Grün steht. Beachten Sie, dass der Ergebnisbereich nach einem den Ergebnisbereich betreffenden Transport meist neu generiert werden muss.

**Status des Ergebnisbereichs**

**Neugenerierung des Ergebnisbereichs** Die Neugenerierung des Ergebnisbereichs erfolgt über Transaktion KEA0 (Ergebnisbereich pflegen) auf der Registerkarte **Umgebung** (siehe Abbildung 2.5).

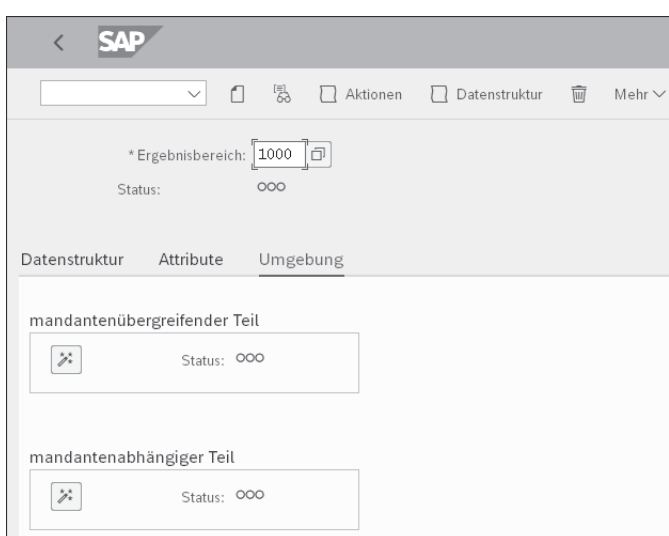

**Abbildung 2.5** Umgebung des Ergebnisbereichs generieren

Bevor Sie den Ergebnisbereich generieren und ihm eine Datenstruktur, also Merkmale und Wertfelder, zuordnen können, müssen Sie den Ergebnisbereich über einen Klick auf (**Sichern**) speichern. Im Folgenden sehen Sie, wie die Zuordnung von Merkmalen und Wertfeldern erfolgt.

#### **2.1.2 Merkmale und Wertfelder dem Ergebnisbereich zuordnen**

Wechseln Sie zurück auf die Registerkarte **Datenstruktur**. Klicken Sie auf  $\rightarrow$  Anlegen l, und Sie sehen das Fenster Datenstruktur bearbeiten: Merk**malsbild** (siehe Abbildung 2.6). Auf der Registerkarte **Merkmale** sehen Sie im linken Bildbereich **Datenstruktur** die Merkmale, die bereits dem Ergebnisbereich zugeordnet sind. Im rechten Bildbereich **Vorlage** finden Sie eine Übersicht aller im System vorhandenen Merkmale. Die Merkmale in blauer Schriftfarbe sind dem Ergebnisbereich bereits zugeordnet. Merkmale in schwarzer Schriftfarbe können Sie dem Ergebnisbereich noch zuordnen. Wenn Sie neue Merkmale anlegen, finden Sie diese automatisch auch im Bereich **Vorlage** wieder.

**Merkmale zuordnen** Über einen Klick auf den Button (**Felder übernehmen**) ordnen Sie dem Ergebnisbereich Merkmale zu; über den Button (**Felder zurückstellen**) können Sie die Zuordnung rückgängig machen. Einmal zugeordnete Merkmale sind nur sehr schwer wieder aus der Zuordnung zu entfernen, wenn die Datenstruktur bereits aktiviert ist. Merkmale, zu denen bereits ein Datensatz vorhanden ist, lassen sich nicht mehr aus der Zuordnung entfernen.

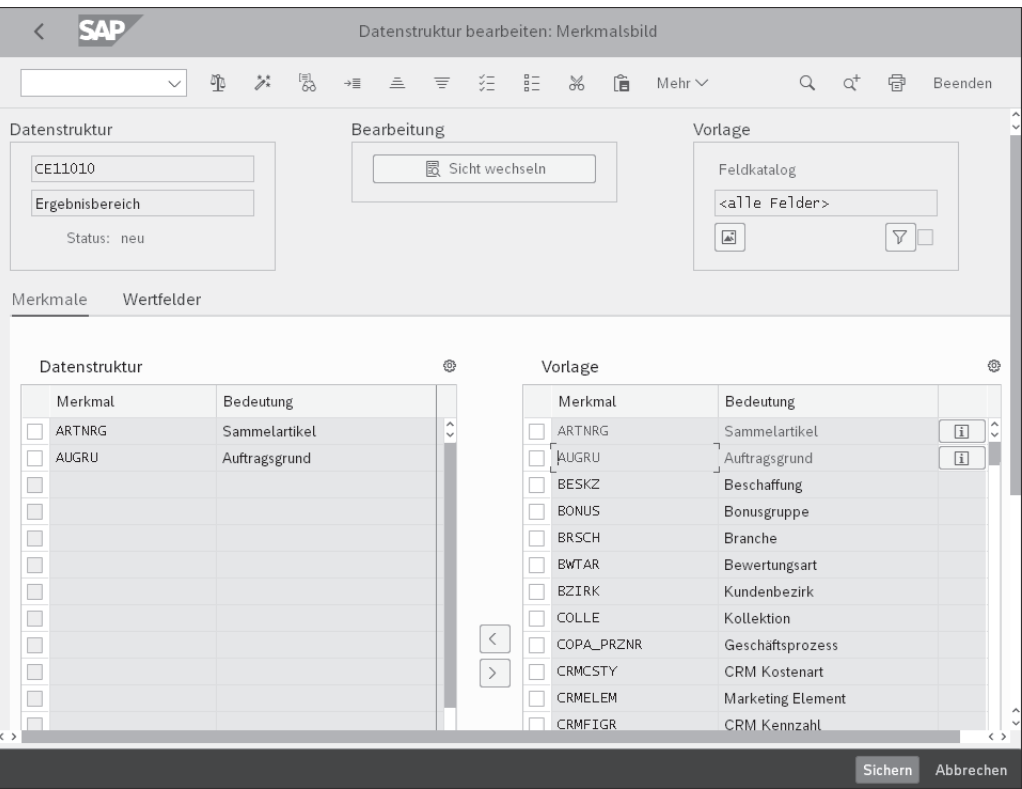

**Abbildung 2.6** Merkmale im Ergebnisbereich zuordnen

#### **Anzahl der Merkmale und Wertfelder im Ergebnisbereich**

囚

Dem Ergebnisbereich können Sie maximal 50 Merkmale und 120 Wertfelder zuordnen. Über SAP-Hinweis 160892 können Sie die Zuordnung erweitern. Dabei handelt es sich jedoch um eine Modifikation. Diese Vorgehensweise ist also nicht empfehlenswert, weil auf diese Weise der Standardcode verändert wird und bei Releaseänderungen Probleme auftreten können.

Jedem Ergebnisbereich sind bereits von Grund auf einige feste Merkmale zugeordnet. Diese Merkmale können Sie sich über **Menü Feste Felder** anzeigen lassen.

**Feste Merkmale** Die festen Merkmale sind in drei Kategorien untergliedert. Die erste Kategorie **Merkmale** ist auf der ersten Registerkarte dargestellt (siehe Abbildung 2.7). Dabei handelt es sich um Basismerkmale wie etwa Organisationselemente und Kontierungsobjekte (z. B. **Buchungskreis** oder **Kostenstelle**).

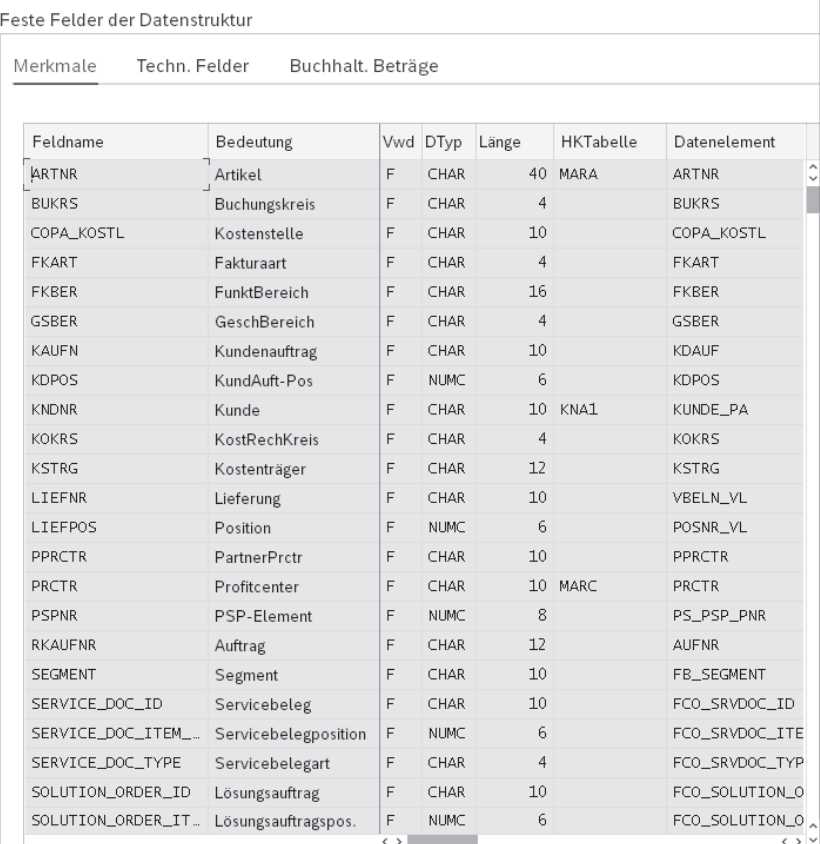

**Abbildung 2.7** Feste Felder im Ergebnisbereich anzeigen

| Technische | Auf der zweiten Registerkarte Techn. Felder (technische Felder, siehe Abbil- |
|------------|------------------------------------------------------------------------------|
| Merkmale   | dung 2.8) sind das Buchungsdatum, die Belegnummer und weitere Merk-          |
|            | male (hauptsächlich aus dem Belegkopf) abgespeichert.                        |

**Buchhalterische Beträge**

Auf der dritten Registerkarte **Buchhalt. Beträge** (buchhalterische Beträge, siehe Abbildung 2.9) sind die Felder hinterlegt, in denen die unterschiedlichen Mengen und Beträge in der kalkulatorischen Ergebnisrechnung abgespeichert werden.

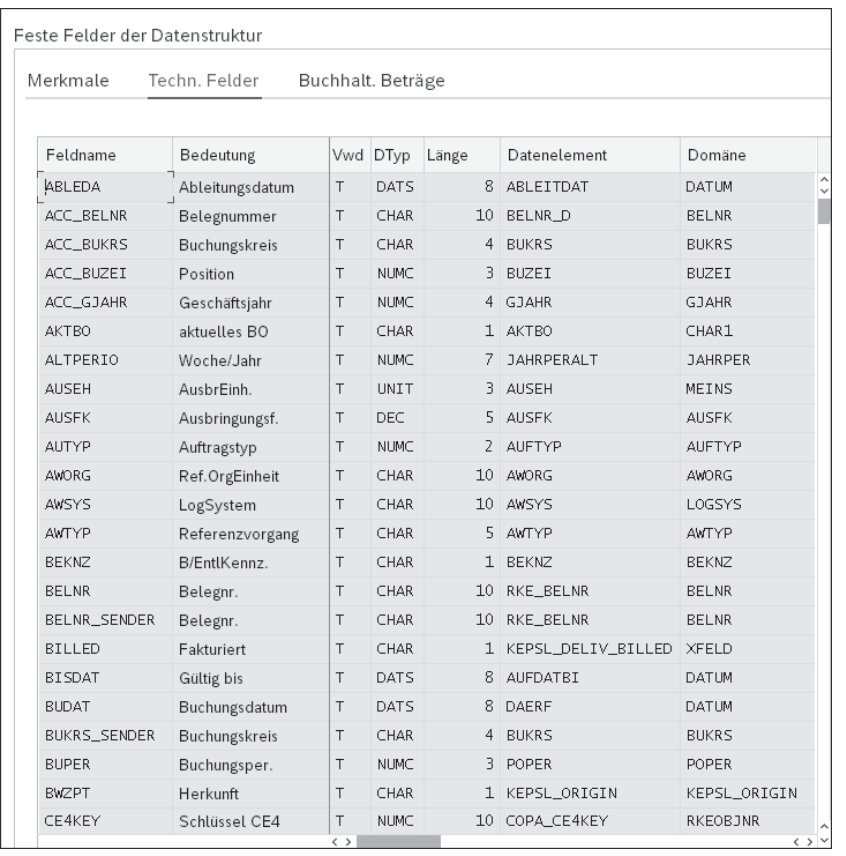

**Abbildung 2.8** Automatisch dem Ergebnisbereich zugeordnete technische Felder anzeigen

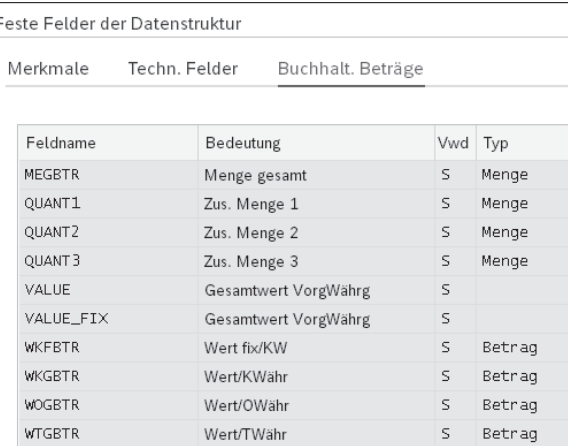

**Abbildung 2.9** Automatisch dem Ergebnisbereich zugeordnete buchhalterische Beträge anzeigen

**Wertfelder zuordnen** Nach der Zuordnung der Merkmale im Ergebnisbereich ordnen Sie die Wertfelder dem Ergebnisbereich zu (siehe Abbildung 2.10). Dies ist nur erforderlich, wenn die kalkulatorische Ergebnisrechnung aktiviert ist.

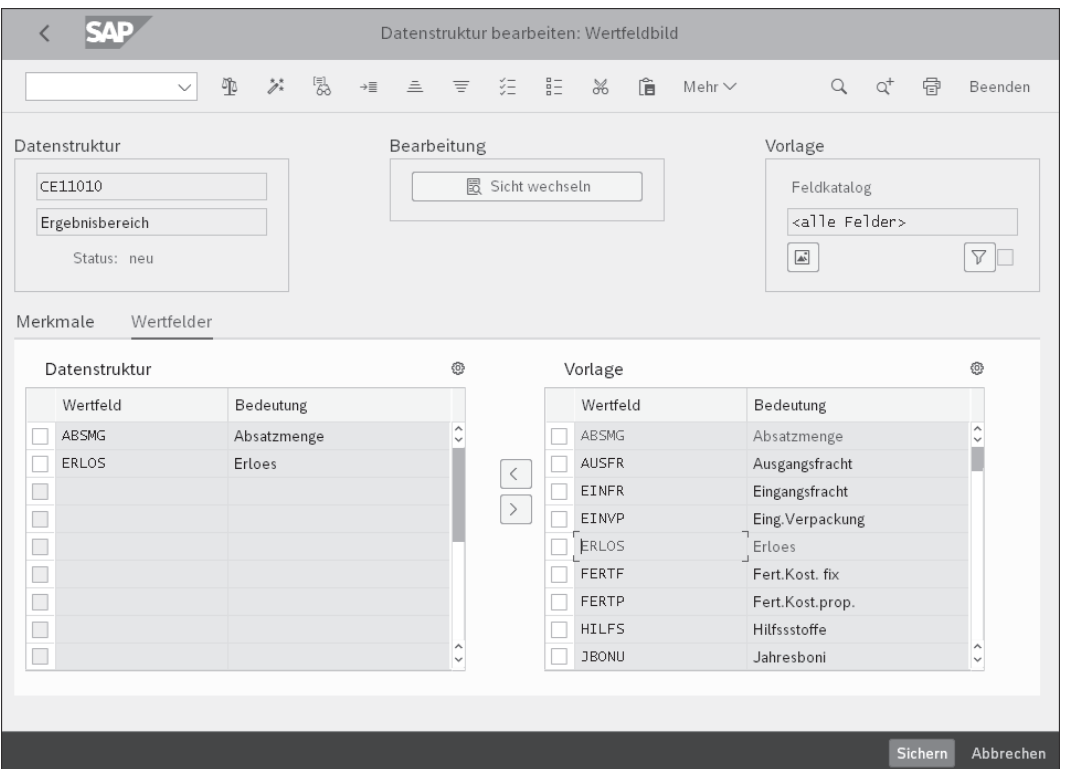

**Abbildung 2.10** Wertfelder dem Ergebnisbereich zuordnen

Auf der Registerkarte **Wertfelder** finden Sie im linken Bildbereich **Datenstruktur** die Wertfelder, die bereits dem Ergebnisbereich zugeordnet sind. Im rechten Bildbereich **Vorlage** sehen Sie eine Übersicht aller vorhandenen Wertfelder. Die Wertfelder in blauer Schriftfarbe sind dem Ergebnisbereich bereits zugeordnet. Wertfelder in schwarzer Schriftfarbe können Sie dem Ergebnisbereich noch zuordnen. Wenn Sie neue Wertfelder anlegen, finden Sie diese automatisch auch im Bereich **Vorlage** wieder.

Über einen Klick auf den Button (**Felder übernehmen**) ordnen Sie dem Ergebnisbereich Wertfelder zu, und über den Button (**Felder zurückstellen**) können Sie die Zuordnung rückgängig machen. Einmal zugeordnete und aktivierte Wertfelder sind nur sehr schwer wieder aus der Zuordnung zu entfernen. Wertfelder, zu denen bereits ein Datensatz vorhanden ist, lassen sich nicht mehr aus der Zuordnung entfernen.

Nach der Zuordnung der Merkmale und Wertfelder aktivieren Sie die Datenstruktur über den Button (**Aktivieren**).

**Datenstruktur aktivieren**

Wechseln Sie mit einem Klick auf den Button (**Zurück**) in das Fenster **Ergebnisbereich pflegen** zurück. Es erscheint die Meldung »Soll die Umgebung des Ergebnisbereiches generiert werden?« (siehe Abbildung 2.11).

**Ergebnisbereich generieren**

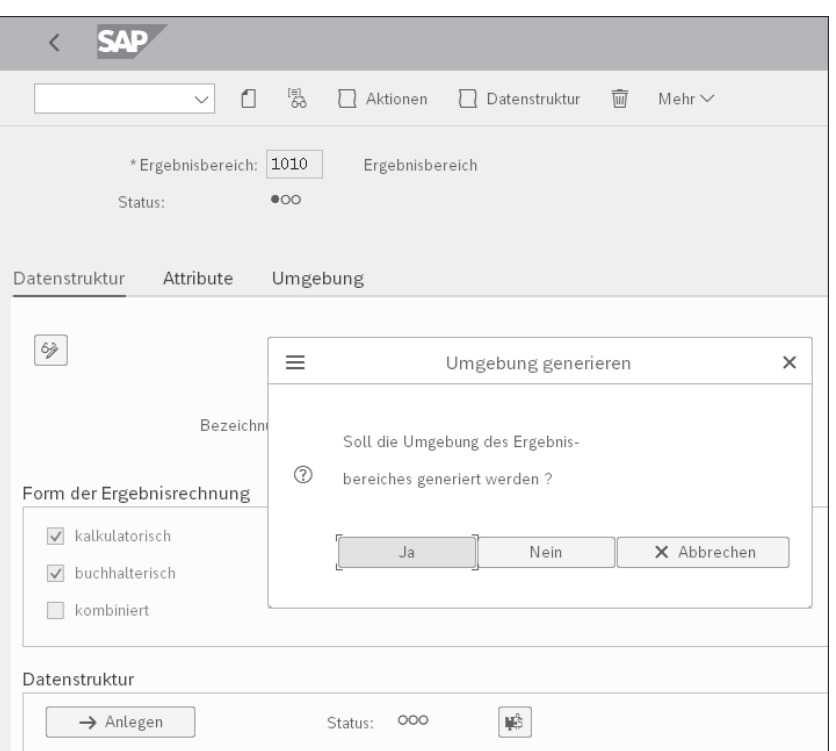

**Abbildung 2.11** Umgebung des Ergebnisbereichs aktivieren

Bestätigen Sie die Meldung mit **Ja**. Die Generierung nimmt besonders, wenn Sie die kalkulatorische Ergebnisrechnung aktiviert haben, einige Zeit in Anspruch. Dies liegt daran, dass im Hintergrund die Datenbanktabellen für die kalkulatorische Ergebnisrechnung angelegt werden.

Nach der Generierung der Umgebung sehen Sie auf der Registerkarte **Umgebung** (siehe Abbildung 2.12), dass der Status sowohl des mandantenabhängigen als auch des mandantenunabhängigen Teils auf Grün steht. Der Ergebnisbereich ist nun aktiviert und nahezu einsatzbereit.

**Status des Ergebnisbereichs**

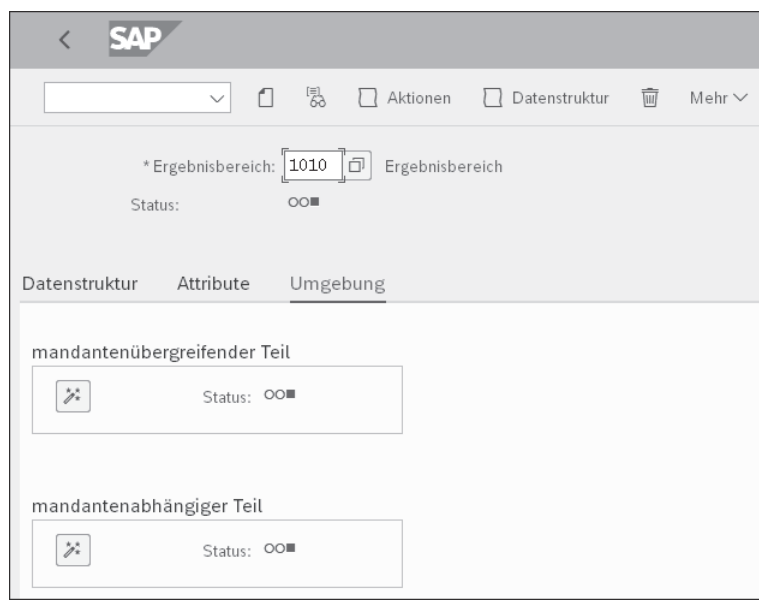

**Abbildung 2.12** Generierter Ergebnisbereich

#### **2.1.3 Kostenrechnungskreise dem Ergebnisbereich zuordnen**

Dem Ergebnisbereich müssen nun die Kostenrechnungskreise zugeordnet werden, damit bei der Buchung eines Belegs auch ein Ergebnisobjekt erzeugt wird. Zur Zuordnung von Kostenrechnungskreisen zum Ergebnisbereich folgen Sie dem Customizing-Pfad **Unternehmensstruktur Zuordnung Controlling Kostenrechnungskreis – Ergebnisbereich zuordnen**.

**Übersicht aller Kostenrechnungskreise** Wie Sie es in Abbildung 2.13 sehen, finden Sie in der Spalte **KKrs** (Kostenrechnungskreis) eine Übersicht aller im System vorhandenen Kostenrechnungskreise mit Bezeichnung (Spalte **Bezeichnung**). In der Spalte **ERGB** (Ergebnisbereich) können Sie den einzelnen Kostenrechnungskreisen einen Ergebnisbereich zuordnen. Sie können einem Ergebnisbereich mehrere Kostenrechnungskreise zuordnen, sofern diesen die gleiche Geschäftsjahresvariante wie dem Ergebnisbereich zugeordnet ist. Nach der Bestätigung der Zuordnung mit (¢) wird in der Spalte **Bezeichnung** die Bezeichnung des Ergebnisbereichs angezeigt. Speichern Sie die Zuordnung mit einem Klick auf den Button sichern

Nach der Anlage und Generierung des Ergebnisbereichs mit Transaktion KEA0 (**Ergebnisbereich pflegen**) und der Zuordnung von Kostenrechnungskreisen erfolgt die Aktivierung der Ergebnisrechnung.

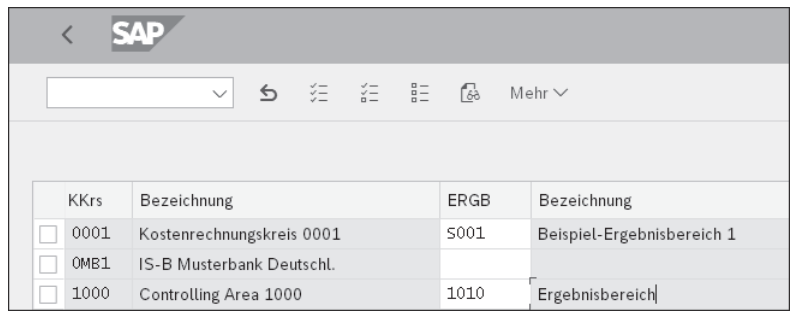

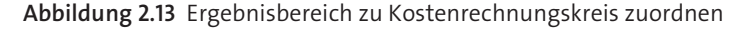

#### **2.1.4 Aktivierung der Ergebnisrechnung**

Rufen Sie für die Aktivierung der Ergebnisrechnung Transaktion KEKE (CO-PA: Aktivkennzeichen der Ergebnisrechnung ändern) oder den folgenden Customizing-Pfad auf: **Controlling Ergebnis- und Marktsegmentrechnung Werteflüsse im Ist Ergebnisrechnung aktivieren**. Wie Sie es in Abbildung 2.14 sehen, finden Sie in der linken Spalte **KKrs** (Kostenrechnungskreis) eine Übersicht aller im System angelegten Kostenrechnungskreise und in der darauffolgenden Spalte **Bezeichnung** deren Bezeichnung. In der Spalte **ab GJAHR** (ab Geschäftsjahr) sehen Sie, ab welchem Jahr der Kostenrechnungskreis gültig ist. Zur Aktivierung der Ergebnisrechnung muss in den Spalten für die Form der Ergebnisrechnung das Kennzeichen zur Aktivierung gesetzt werden.

Wie bei der Anlage des Ergebnisbereichs in Abbildung 2.3 weiter vorne stehen hier dieselben Formen der Ergebnisrechnung zur Verfügung:

**Formen der Ergebnisrechnung**

- $\blacksquare$  kalkulatorisch
- buchhalterisch (Margenanalyse)
- **kombiniert**

Wie es aus Abbildung 2.14 hervorgeht, haben Sie sowohl die kalkulatorische Ergebnisrechnung als auch die Margenanalyse aktiviert. Speichern Sie Ihre Einstellungen mit einem Klick auf sichern

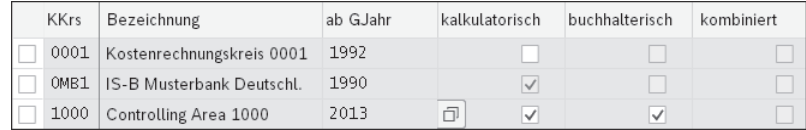

**Abbildung 2.14** Ergebnisrechnung aktivieren

**Kostenrechnungskreiswährung**

Mit der Aktivierung der Ergebnisrechnung steht der Ergebnisbereich nun zur Verwendung bereit. In den nachfolgenden Abschnitten erfahren Sie, welche Schritte noch erforderlich sind, um die Ergebnisrechnung einsetzen zu können.

冈

#### **Ergebnisbereich**

Im Ergebnisbereich legen Sie fest, welche Art der Ergebnisrechnung Sie verwenden möchten. Sie können entweder die Margenanalyse oder die kalkulatorische Ergebnisrechnung oder beide Arten der Ergebnisrechnung aktivieren.

Mit SAP S/4HANA Finance lautet meine Empfehlung, die Margenanalyse oder die Margenanalyse und die kalkulatorische Ergebnisrechnung gemeinsam zu aktivieren.

#### **2.2 Währungen**

**Hauswährungen in der Finanzbuchhaltung**

In der Finanzbuchhaltung (neues Hauptbuch) können Sie mit maximal drei parallelen Hauswährungen arbeiten:

- Buchungskreiswährung
- Konzernwährung
- Gesellschaftswährung

Bei der Buchung eines Belegs wird die Belegwährung in alle drei Hauswährungen umgerechnet. In SAP S/4HANA Finance werden alle Belege automatisch in Buchungskreiswährung (Währungstyp 10) und Konzernwährung (Währungstyp 30) umgerechnet. In SAP S/4HANA Finance können Sie zusätzlich zu Buchungskreis- und Konzernwährung acht Währungen definieren.

**Währungen im Controlling**

Im Controlling in SAP ERP konnten Sie mit zwei Währungen arbeiten: Buchungskreiswährung und Kostenrechnungskreiswährung. Mit S/4HANA Finance gibt es keinen separaten Beleg für das Controlling mehr, da es keine Kostenarten mehr gibt. Alle Belege werden primär im Universal Journal, in der Tabelle ACDOCA, abgespeichert.

Das Universal Journal ist die zentrale Tabelle zur Abspeicherung von Ist-Daten der Finanzbuchhaltung und des Controllings in SAP S/4HANA Finance. Die ursprünglichen Datenbanktabellen des Controllings, wie etwa COEP (**CO-Objekt: Einzelposten periodenbezogen**) existieren weiterhin im Hintergrund und werden ebenfalls mit Daten gefüllt, sodass z. B. die SAP-Standardberichte im Controlling weiterhin zur Verfügung stehen. Daher bleiben alle ursprünglichen Einstellungen zu den Währungen im Controlling erhalten. SAP S/4HANA Finance hat (noch) keine neuen Währungsfunktionen im Controlling.

Im Controlling wird die Kostenrechnungskreiswährung im Kostenrechnungskreis festgelegt. Zur Festlegung der Währung im Kostenrechnungskreis rufen Sie Transaktion OKKP (Kostenrechnungskreis pflegen) auf, oder Sie folgen dem Customizing-Pfad **Controlling Controlling Allgemein Organisation Kostenrechnungskreis pflegen Kostenrechnungskreis pflegen**.

Wählen Sie im Fenster **Sicht "Grunddaten" ändern: Übersicht** den relevanten Kostenrechnungskreis aus, und lassen Sie sich anschließend das Detailbild anzeigen. Im Bereich **Währungseinstellung** können Sie dem Kostenrechnungskreis einen Währungstyp zuordnen, mit dem die Belege im Controlling gespeichert werden.

Sind dem Kostenrechnungskreis mehrere Buchungskreise zugeordnet, **Konzernwährung** empfiehlt es sich, dem Kostenrechnungskreis eine Währung zuzuordnen, die in allen Buchungskreisen geführt wird, wie z. B. die Konzernwährung (siehe Abbildung 2.15).

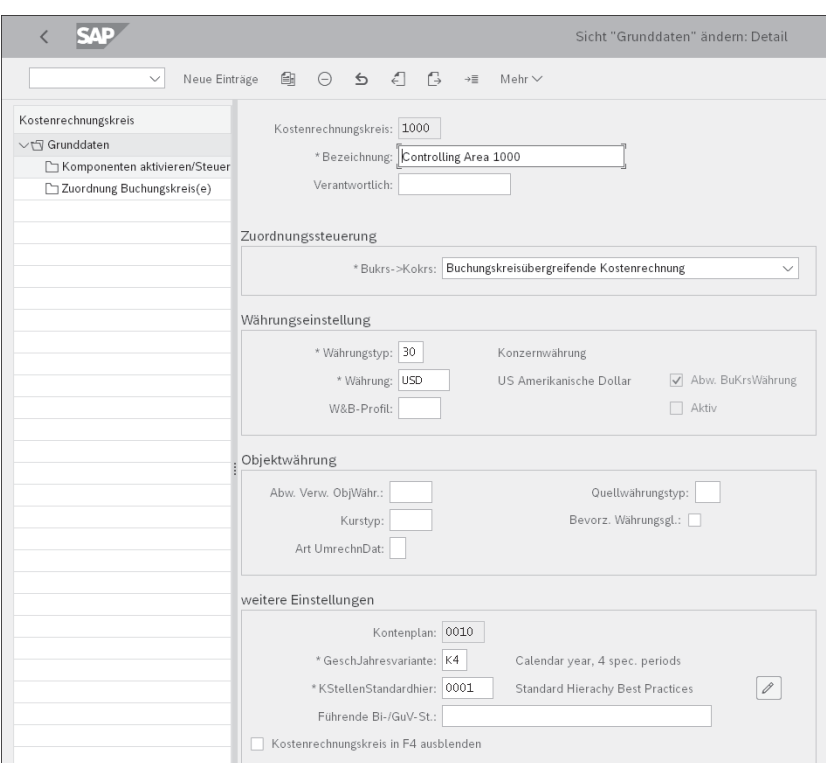

**Abbildung 2.15** Währungen im Kostenrechnungskreis pflegen

Im Feld **Währung** geben Sie zusätzlich den Währungsschlüssel (in unserem Beispiel USD) ein und setzen das Häkchen vor **Abw. BuKrsWährung** (abweichende Buchungskreiswährung). Die Belege im Controlling sind nun sowohl in der Konzernwährung als auch in der Buchungskreiswährung verfügbar.

**Währungstypen** Die Einstellung für die Währungstypen in der Finanzbuchhaltung erfolgt mit SAP S/4HANA Finance pro Ledger. Rufen Sie dazu den Customizing-Pfad **Finanzwesen (neu) Grundeinstellungen Finanzwesen (neu) Bücher Ledger Einstellungen für Ledger und Währungstypen definieren** auf. Im Fenster **Sicht "Ledger" ändern: Übersicht** sehen Sie eine Übersicht aller im System vorhandenen Ledger (siehe Abbildung 2.16).

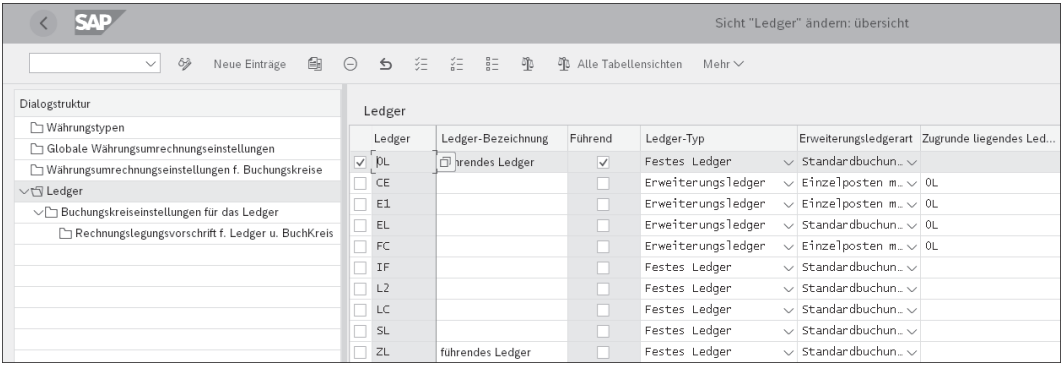

**Abbildung 2.16** Ledger-Typen pflegen

Navigieren Sie in den Ordner **Währungstypen** im Bereich **Dialogstruktur**. Im Fenster **Sicht "Währungstypen" ändern: Übersicht** sehen Sie eine Übersicht aller im System vorhandenen Währungstypen.

**Währungstyp 20 und 30** In Abbildung 2.17 sehen Sie einen Währungstyp 20, der für die Kostenrechnungskreiswährung verwendet wird. In der Praxis wird jedoch überwiegend die Konzernwährung mit dem Währungstyp 30 dem Kostenrechnungskreis zugeordnet. In der Spalte **Buchungskreisspezifische Umrechnung** (nicht in Abbildung 2.17 sichtbar) legen Sie fest, ob die Einstellungen zur Währung buchungskreisabhängig oder buchungskreisunabhängig erfolgen sollen. Falls Sie eine buchungskreisabhängige Umrechnung wünschen, aktivieren Sie den Haken für die buchungskreisspezifische Umrechnung. Wie bereits erwähnt, wird in der Praxis meist mit der Konzernwährung gearbeitet, die keine buchungskreisspezifische Umrechnung hat.

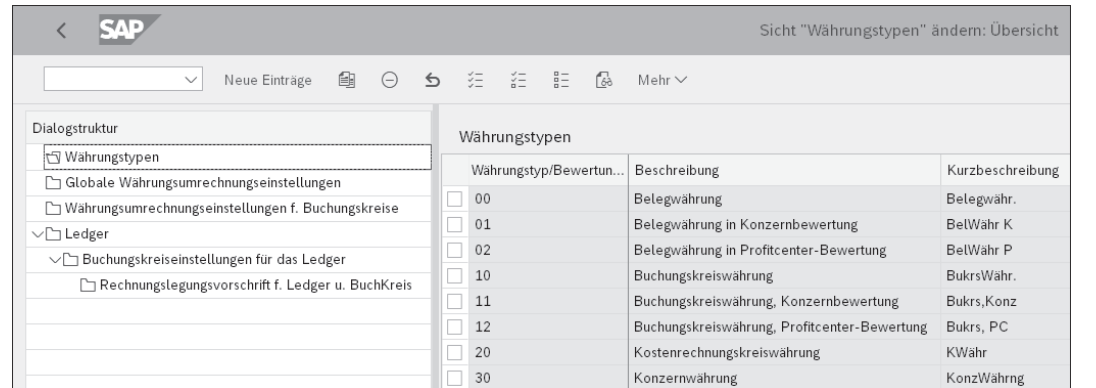

**Abbildung 2.17** Währungstypen pflegen

Navigieren Sie nun in den Ordner **Globale Währungsumrechnungseinstel- Kurstyp pflegen lungen** im Bereich **Dialogstruktur**. Haben Sie einen Währungstyp als buchungskreisunabhängig definiert, pflegen Sie im Fenster **Sicht "Globale Währungsumrechnungseinstellungen" ändern: Übersicht** den Kurstyp und das Umrechnungsdatum pro Währungstyp (siehe Abbildung 2.18).

| 3AC<br>Sicht "Globale Währungsumrechnungseinstellungen" ändern: übersicht |                                          |           |                                                   |  |  |       |                    |                                                |                                              |              |                    |        |
|---------------------------------------------------------------------------|------------------------------------------|-----------|---------------------------------------------------|--|--|-------|--------------------|------------------------------------------------|----------------------------------------------|--------------|--------------------|--------|
| €<br>Neue Einträge<br>63<br>$\checkmark$                                  |                                          |           | ○ ち 狂 狂 胆                                         |  |  | $-50$ |                    | ণীঃ Alle Tabellensichten                       | Mehr $\vee$                                  |              |                    |        |
| Dialogstruktur                                                            | Globale Währungsumrechnungseinstellungen |           |                                                   |  |  |       |                    |                                                |                                              |              |                    |        |
| Währungstypen                                                             |                                          |           | W Währungstyp                                     |  |  |       | Q Quellwährungstyp | Kurstvp                                        | Art UmrechnDat                               |              | Echtzeitumrechnung |        |
| t Globale Währungsumrechnungseinstellungen                                |                                          |           |                                                   |  |  |       |                    |                                                |                                              |              |                    |        |
| Währungsumrechnungseinstellungen f. Buchungskreise                        |                                          |           | 10 Buchungskreiswährung                           |  |  |       |                    | 00 Belegwährung                                | M Standardumrechnung $. <$ Umrechnungsdatum  |              | $\vee$             | $\vee$ |
| √ <sup>™</sup> Ledger                                                     |                                          |           | 11 Buchungskreiswährung, Konzer.                  |  |  |       | 00 Belegwährung    | $M$ Standardumrechnung $\sim$ Umrechnungsdatum |                                              | $\checkmark$ | $\sqrt{}$          |        |
|                                                                           |                                          |           | 12 Buchungskreiswährung, Profitce                 |  |  |       | 00 Belegwährung    | $M$ Standardumrechnung $\sim$ Umrechnungsdatum |                                              | $\checkmark$ | $\sqrt{}$          |        |
| √ Buchungskreiseinstellungen für das Ledger                               |                                          |           |                                                   |  |  |       |                    |                                                |                                              |              |                    |        |
| Rechnungslegungsvorschrift f. Ledger u. BuchKrei                          |                                          |           | 70 Währung des Controlling-Objekt 00 Belegwährung |  |  |       |                    | M Standardumrechnung $. <$ Umrechnungsdatum    |                                              | $\sqrt{}$    | $\overline{\vee}$  |        |
|                                                                           |                                          | $\Box$ Y1 |                                                   |  |  |       |                    | 10 Buchungskreiswährung                        | 9 Standardumrechnung $\sim$ Umrechnungsdatum |              | $\checkmark$       | V      |

**Abbildung 2.18** Globale Währungsumrechnungseinstellung anzeigen

Dies wiederholen Sie für alle buchungskreisabhängigen Währungstypen. Navigieren Sie in den Ordner **Währungseinstellungen f. Buchungskreise** im Bereich **Dialogstruktur**, und pflegen Sie den Kurstyp sowie das Umrechnungsdatum für alle Währungstypen, deren Pflege buchungskreisabhängig erfolgen soll (siehe Abbildung 2.19).

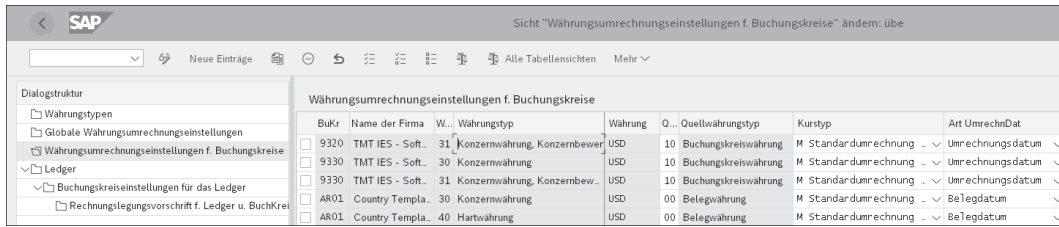

**Abbildung 2.19** Buchungskreisabhängige Einstellungen pflegen

**Nummernkreis im Ist pflegen**

Navigieren Sie nun zu den Buchungskreiseinstellungen für das Ledger, indem Sie das führende Ledger 0L markieren und in den Ordner **Buchungskreiseinstellungen für das Ledger** im Bereich **Dialogstruktur** navigieren.

**Parallele Währungen definieren**

Im Fenster **Sicht "Buchungskreiseinstellungen für das Ledger" ändern: Übersicht** können Sie dem Buchungskreis neben dem übergreifenden Währungstyp und der Gesellschaftswährung bis zu acht zusätzliche parallele Währungen zuordnen (in Abbildung 2.20 sind nur drei zusätzliche Währungen zu sehen). Diese Währungen müssen als Währungstyp angelegt sein. Änderungen an den Währungseinstellungen im Ledger können nur vorgenommen werden, solange im Buchungskreis noch keine Buchungen vorhanden sind.

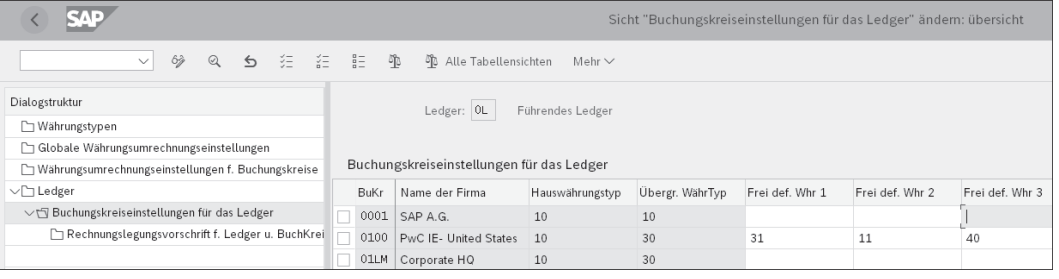

#### **Abbildung 2.20** Buchungskreiseinstellungen für Ledger pflegen

#### **Währungen**

网

Im Kostenrechnungskreis stehen zwei Währungen zur Verfügung: die Buchungskreis- und die Kostenrechnungskreiswährung. Im Ergebnisbereich können Sie zusätzlich eine Ergebnisbereichswährung definieren.

#### **2.3 Nummernkreise**

Die Einrichtung von Nummernkreisen ist erforderlich, um Ist-Buchungen in der kalkulatorischen Ergebnisrechnung zu erzeugen. Für die Margenanalyse ist es nicht erforderlich, separate Nummernkreise zu pflegen, da die Merkmale der Margenanalyse mit dem Finanzbuchhaltungsbeleg in der Datenbanktabelle ACDOCA (Universal Journal) abgelegt werden.

**Nummernkreise pflegen**

Zur Pflege von Nummernkreisen rufen Sie Transaktion KEN1 (Intervallpflege Isteinzelposten CO-PA) auf, oder Sie folgen dem Customizing-Pfad **Controlling Ergebnis- und Marktsegmentrechnung Werteflüsse im Ist Vorbereitungen Nummernvergabe für Istbuchungen einrichten**.

Im Dialogfeld **Intervallpflege: Isteinzelposten** geben Sie den Ergebnisbereich ein, für den die Nummernkreispflege erfolgen soll. In unserem Beispiel nehmen Sie die Nummernkreispflege für den Ergebnisbereich 10US vor; daher geben Sie »10US« in das Feld **Ergebnisbereich** in Abbildung 2.21 ein. Zur Pflege der Intervalle klicken Sie auf die Schaltfläche  $\mathscr{D}$  Intervalle .

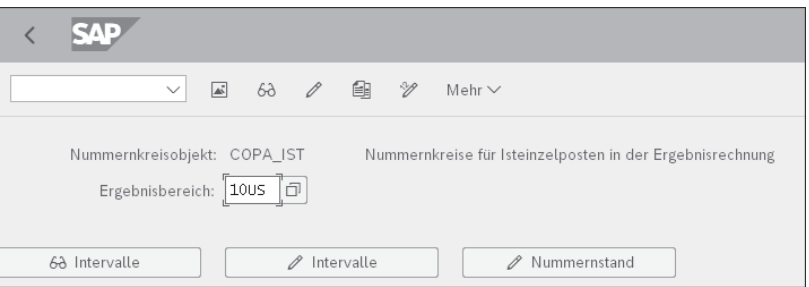

**Abbildung 2.21** Intervalle für Ist-Einzelposten pflegen

Nach einem Klick auf den Button zur Pflege der Intervalle öffnet sich eine Tabelle zur Pflege der Nummernkreisintervalle (siehe Abbildung 2.22).

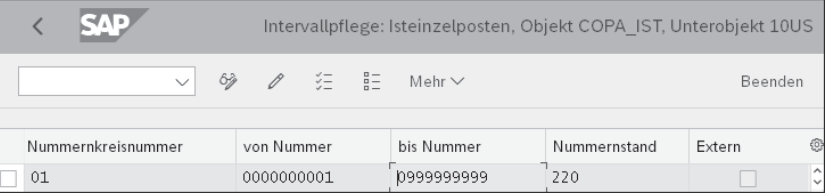

**Abbildung 2.22** Nummernintervall für Ist-Buchungen im Ergebnisbereich pflegen

Alle Nummernkreisintervalle sind einer Gruppe zugeordnet. Über die Gruppen (dargestellt in der Spalte **Nr**) können pro Vorgangsart unterschiedliche Nummernkreisintervalle gepflegt werden.

**Zuordnung zur Gruppe**

Die Vorgangsarten stehen nur in der kalkulatorischen Ergebnisrechnung **Vorgangsarten** zur Verfügung und beschreiben den betriebswirtschaftlichen Vorgang, aus dem die übergeleiteten Daten stammen. Die Vorgangsarten können in Auswertungen verwendet werden. Das Pendant zur Vorgangsart in der Margenanalyse ist die Belegart.

Im SAP-System stehen die in Tabelle 2.1 aufgelisteten Vorgänge zur Zuordnung von Nummernintervallen zur Verfügung.

**Externe Nummern-**

**vergabe**

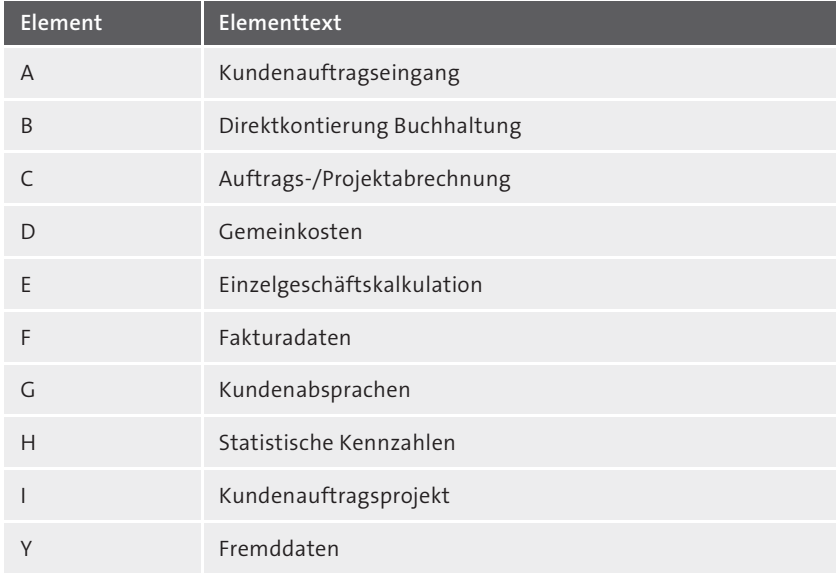

**Tabelle 2.1** Überblick der Vorgangsarten

Die Zuordnung einer Vorgangsart zu einer Gruppe erfolgt über den Pfad **Mehr Springen Gruppen Ändern**, der Ihnen am oberen Bildrand im Fenster **Intervallpflege: Isteinzelposten** zur Verfügung steht (siehe Abbildung 2.22).

**Nummernkreisintervall**

In den Spalten **von Nummer** und **bis Nummer** ist das Nummernkreisintervall festgelegt, in dem die Ist-Daten gebucht werden. Der Wert in der Spalte **von Nummer** wird bei der Anlage einer neuen Gruppe festgelegt und ist nur änderbar, solange noch keine Buchungen erfolgt sind. Der Wert in der Spalte **bis Nummer** ist hingegen jederzeit über die Intervallpflege änderbar.

**Nummernstand** In der Spalte **Nummernstand** wird der Nummernstand fortgeschrieben, d. h., dass Sie hier sehen, wie viele Belege bereits gebucht wurden. In Abbildung 2.22 ist der Nummernstand bei 220. Das bedeutet, dass der nächste Beleg mit der Nummer 220 gespeichert wird. Über den Button im Fenster **Intervallpflege: Isteinzelposten** kann der Nummernstand angepasst werden (siehe Abbildung 2.21 weiter vorne). Diese Funktion ist z. B. dann hilfreich, wenn durch einen Transport fälschlicherweise der Nummernstand zurückgesetzt wurde und es deshalb aus technischen Gründen nicht mehr möglich ist, einen Beleg zu buchen, da auf der Datenbank bereits ein Beleg mit der laut Nummernstand nächsten freien Nummer abgespeichert ist. In der Spalte **Extern** ist ein Häkchen gesetzt, wenn die Nummernvergabe extern erfolgen soll.

Bei einer externen Nummernvergabe wird die Belegnummer manuell beim Speichern des Belegs vergeben. Dies empfiehlt sich nur bei der manuellen Anlage von Belegen. Bei Belegen, die automatisch von einer anderen SAP-Komponente in die Ergebnisrechnung übergeleitet werden – wie etwa Fakturadaten –, ist die externe Nummernvergabe nicht zu empfehlen, da im SAP-Standard keine Möglichkeit besteht, die Nummer des Belegs manuell im Überleitungsprozess mitzugeben.

Speichern Sie Ihre Einstellungen über sichern. Die Pflege der Nummernkreisintervalle ist nicht an die automatische Transportaufzeichnung angeschlossen, sondern Änderungen an den Nummernkreisintervallen müssen manuell in den Transportauftrag aufgenommen werden.

**Nummernkreise transportieren** Wählen Sie dazu in der Menüleiste den Pfad **Intervalle Transportieren**. Es erscheint eine Warnmeldung, die Ihnen mitteilt, dass Nummernkreisintervalle im Zielsystem mit dem Transport gelöscht werden. Grundsätzlich wird empfohlen, die Nummernkreise direkt im Zielsystem zu pflegen. Die Transaktionen zur Nummernkreispflege sind im Produktivsystem zugänglich, unabhängig vom Customizing. Falls Sie sich dennoch entschließen, Nummernkreisintervalle zu transportieren, bestätigen Sie die Warnmeldung mit **Ja** und wählen einen Transportauftrag aus bzw. legen einen neuen Transportauftrag an, mit dem Sie die Einstellungen transportieren möchten.

Wird die Planung in der Ergebnisrechnung genutzt, müssen auch Nummernkreisintervalle für die Speicherung von Plandaten angelegt werden. Rufen Sie zur Pflege von Nummernkreisintervallen für die Planung Transaktion KEN2 (Intervallpflege Planeinzelposten CO-PA) auf, oder folgen Sie dem Customizing-Pfad **Controlling Ergebnis- und Marktsegmentrechnung Planung Vorbereitungen Nummernvergabe für Plandaten einrichten**.

**Nummernkreise für Plandaten**

**Nummernkreisintervalle**

Die Pflege der Nummernkreisintervalle für die Plandaten erfolgt nach demselben Schema wie die Pflege der Nummernkreisintervalle für Ist-Daten. Geben Sie im Fenster **Intervallpflege: Planeinzelposten** den Ergebnisbereich ein, für den die Nummernkreisintervalle angelegt werden sollen (siehe Abbildung 2.23).

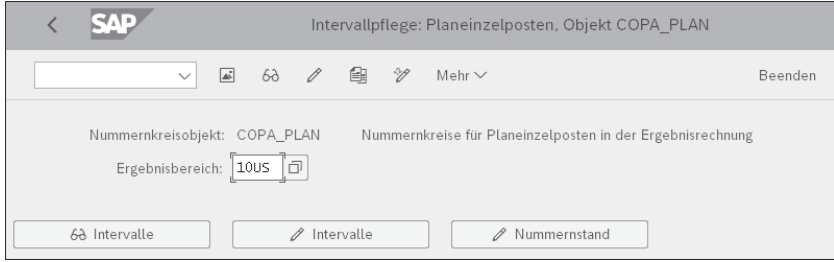

**Abbildung 2.23** Intervalle für Planeinzelposten pflegen

Über **Mehr Springen Gruppen Ändern** können Sie, wie in Abschnitt 2.3 in diesem Kapitel bereits beschrieben, in der kalkulatorischen Ergebnisrechnung jeder Vorgangsart einen separaten Nummernkreis zuordnen. Der Gruppe wird auch jeweils das Nummernkreisintervall mit **von Nummer** und **bis Nummer** zugeordnet (siehe Abbildung 2.24).

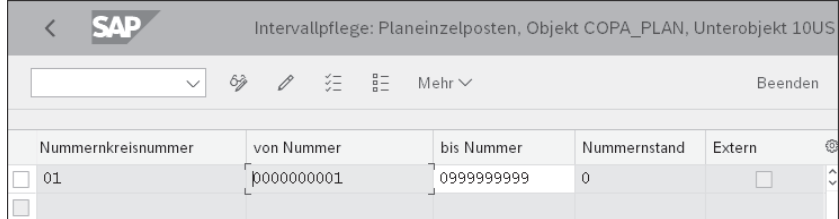

**Abbildung 2.24** Nummernintervall für Planeinzelposten im Ergebnisbereich pflegen

Über den Button  $\sqrt{\frac{\text{R}}{\text{S}}}}$  Intervalle  $\frac{1}{\text{S}}$  können das untere und obere Nummernkreisintervall angepasst werden. Das untere Nummernkreisintervall in der Spalte **von Nummer** ist nur änderbar, solange noch kein Beleg für dieses Nummernkreisintervall gebucht wurde, wie es in Abbildung 2.24 der Fall ist. In diesem Beispiel könnten das untere und obere Nummernkreisintervall noch angepasst werden.

**Nummernstand pflegen** **Über den Button**  $\mathbb{Z}$  Nummernstand im Fenster **Intervallpflege: Planeinzelposten** (siehe Abbildung 2.23) kann der Nummernstand für die Planeinzelpostenbelege angepasst werden.

**Transport von Nummernkreisintervallen** Die Nummernkreisintervalle für die Planeinzelposten sind wie die Nummernkreisintervalle für die Ist-Einzelposten nicht an die automatische Transportaufzeichnung angeschlossen. Ich empfehle Ihnen eine Pflege der Nummernkreisintervalle direkt im Zielsystem, um das Überschreiben von Nummernkreisen durch Transporte zu vermeiden.

# $\mathsf{D}$

**Nummernkreise**

In der kalkulatorischen Ergebnisrechnung müssen zwingend Nummernkreise angelegt werden. Die Vorgangsarten (entsprechend den Belegarten in der Finanzbuchhaltung) müssen diesen Nummernkreisen zugeordnet werden.

### **2.4 Versionen**

Im Controlling wird mit Versionen gearbeitet, die es ermöglichen, eine Vielzahl an verschiedenen Varianten von Plandaten zu speichern. Bei der Anlage eines Kostenrechnungskreises wird automatisch die Version 0 für die Speicherung von Plan- und Ist-Daten angelegt. Alle Versionen sind kostenrechnungskreisunabhängig.

> **Version für Ist-Daten**

Die Version 0 ist die einzige Version, die Ist-Daten speichern kann. Jede Version hat ergebnisbereichsabhängige Einstellungen; diese pflegen Sie über den folgenden Customizing-Pfad: **Controlling Ergebnis- und Marktsegmentrechnung Planung Vorbereitungen Versionen pflegen**. Im Fenster **Allgemeine Versionsdefinition** sehen Sie eine Übersicht aller im System verfügbaren Versionen. Markieren Sie Version 0, indem Sie auf den Zeilenanfang klicken, und navigieren Sie im linken Bildbereich **Dialogstruktur** zum Ordner **Einstellungen im Ergebnisbereich** (siehe Abbildung 2.25).

![](_page_12_Picture_243.jpeg)

#### **Abbildung 2.25** Versionen pflegen

Nach einem Klick auf den Ordner **Einstellungen** im Ergebnisbereich sehen Sie ein Pop-up-Fenster, in dem Sie aufgefordert werden, den Ergebnisbereich, in dem die Versionspflege vorgenommen werden soll, einzutragen. Geben Sie in das Pop-up-Fenster den entsprechenden Ergebnisbereich ein.

**Version dem Ergebnisbereich zuordnen**

Sie sehen nun das Fenster **Sicht "Einstellungen im Ergebnisbereich" ändern: Detail** (siehe Abbildung 2.26). Im Feld **Ergebnisbereich** finden Sie den Ergebnisbereich (10US), in dem die Versionspflege vorgenommen wird, und im Feld **Versionsnummer** die Version (0), die für den Ergebnisbereich gepflegt werden soll.

**Versionen im Ergebnisbereich**

![](_page_13_Picture_228.jpeg)

**Abbildung 2.26** Versionen im Ergebnisbereich pflegen

- **Version sperren** Im Bereich **Attribute** haben Sie die Möglichkeit, die Version zu sperren, indem Sie das Feld **Version gesperrt** aktivieren. Ein Sperren der Version würde bedeuten, dass weder Ist- noch Plandaten in der Version 0 gespeichert werden können.
- **Währungstyp pflegen** Im Feld **Währungstyp** (B0) wird die Währung eingegeben, in der Werte im Ergebnisbereich angezeigt und geplant werden können. Generell wird hier der Währungstyp B0 (Ergebnisbereichswährung) gepflegt.
- **Kurstyp pflegen** Im Feld **Kurstyp** (M) wird der Kurstyp festgelegt, mit dem Fremdwährungen in der Planung der Ergebnisrechnung umgerechnet werden.
- **Ableitung prüfen** Bei der Aktivierung des Kennzeichens **Prüfung Ableitung** wird festgelegt, dass im System hinterlegte Merkmalsableitungen bei der Eingabe von Plandaten geprüft werden. Wenn z. B. eine Merkmalsableitung für das Merkmal **Inland**/**Ausland** besteht und für das Land **Deutschland** der Merkmalswert **Inland** gepflegt ist, können keine Plandaten für die Merkmalskombination **Deutschland**/**Ausland** gepflegt werden. Das Feld **Ableitungsdatum** ist ein Muss-Feld; es hat jedoch nur Relevanz, wenn das Kennzeichen **Prüfung Ableitung** aktiviert ist. In diesem Fall nimmt das System die Prüfung der Ableitung der Merkmalswerte mit den zu diesem Datum gültigen Ableitungsregeln vor. Speichern Sie Ihre Einstellungen mit sichern. Sie werden aufgefordert, einen Transportauftrag anzulegen oder einen bestehenden Transportauftrag auszuwählen.

Verlassen Sie mit (F3) oder über einen Klick auf den Button (**Zurück**) das Fenster **Sicht "Einstellungen im Ergebnisbereich" ändern: Detail**, und Sie gelangen zum Fenster **Sicht "Einstellungen im Ergebnisbereich" ändern: Übersicht**. Sie sehen eine Übersicht aller Versionen, die im ausgewählten Ergebnisbereich gepflegt sind und Ihnen somit in der Planung zur Verfügung stehen. Im Ergebnisbereich 10US ist lediglich die Version 0 gepflegt, wie Sie in Abbildung 2.27 sehen.

![](_page_13_Picture_229.jpeg)

![](_page_13_Figure_10.jpeg)

#### **Obligatorische Versionen**

Die Version 0 für das Speichern von Ist- und Plandaten muss für den Ergebnisbereich aktiviert werden, unabhängig davon, ob Sie die kalkulatorische oder die Margenanalyse oder gar beide Formen der Ergebnisrechnung verwenden.

Zusätzlich zur Version 0 müssen alle weiteren Planversionen, für die eine Verwendung geplant ist, im Ergebnisbereich aktiviert werden.

## **2.5 Ergebnisbereich transportieren**

Nach dem Abschluss des Customizings für den Ergebnisbereich können Sie diesen und alle abhängigen Einstellungen transportieren.

Rufen Sie dazu Transaktion KE3I (Transportwerkzeug: Auswahl Transportobjekt) auf, oder folgen Sie dem Customizing-Pfad **Controlling Ergebnisund Marktsegmentrechnung Werkzeuge Produktivstart Objekte transportieren**. Im Fenster **Transportwerkzeug: Auswahl Transportobjekt** wählen Sie die Objekte aus, die Sie transportieren möchten. Im folgenden Beispiel wird der Ergebnisbereich für den Transport ausgewählt (siehe Abbildung 2.28).

**Ergebnisbereich transportieren**

[k]